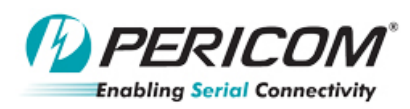

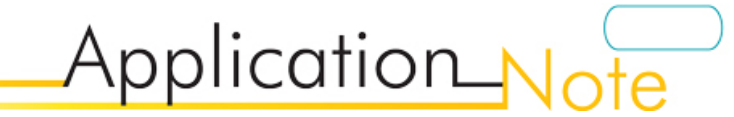

### **Pericom ReDriver I2C Configuration GUI Utility User Guide By Lingsan Quan**

### $\bullet$  Introduction

This user guide introduces the procedures for I2C configuration of PI2EQX8804/8864EVB using GY7501A USBtoI2C tool.

Below is the information required before you start.

- ¾ GY7501A USB-I2C Adapter
- ¾ GY7501A setup driver, File folder name is *GY7501A\_windows driver*.
- ¾ Pericom Redriver I2C Configuration GUI software, File folder name is *Pericom ReDriver I2C Configuration GUI Utility software.* It includes two items below.

1, GUI software, Pericom ReDriver I2C Configuration GUI.exe

2, USB/I2C .dll file, SiUSBXp.dll and VCI\_GYI2C.dll

**Note, Item1 and Item2** *MUST* **be in same file folder.** 

## z **GY7501A USB-I2C Tool Setup**

Ėŀ

### **Setup Procedures:**

- 1) Connect GY7501A USB-I2C adapter to USB port in computer
- 2) Go to **Control Panel** and find **Device Manager**. The new device-GY7501A is found as below.

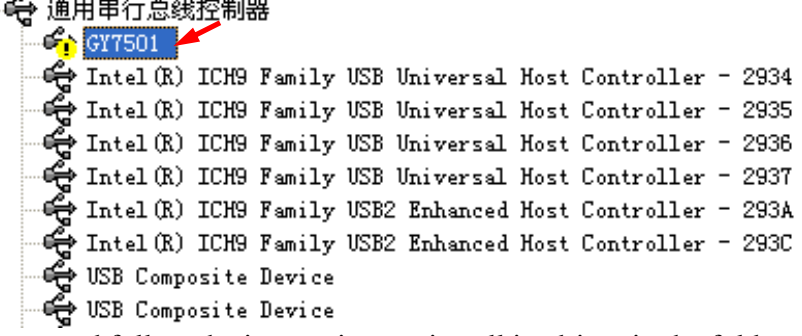

- 3) Double click its name and follow the instructions to install its driver in the folder-*GY7501A\_windows driver*.
- 4) New device will be shown below. The setup is completed.

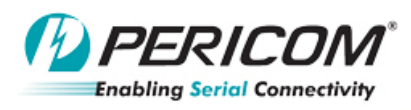

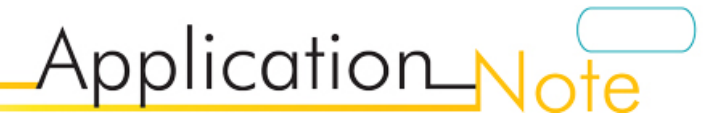

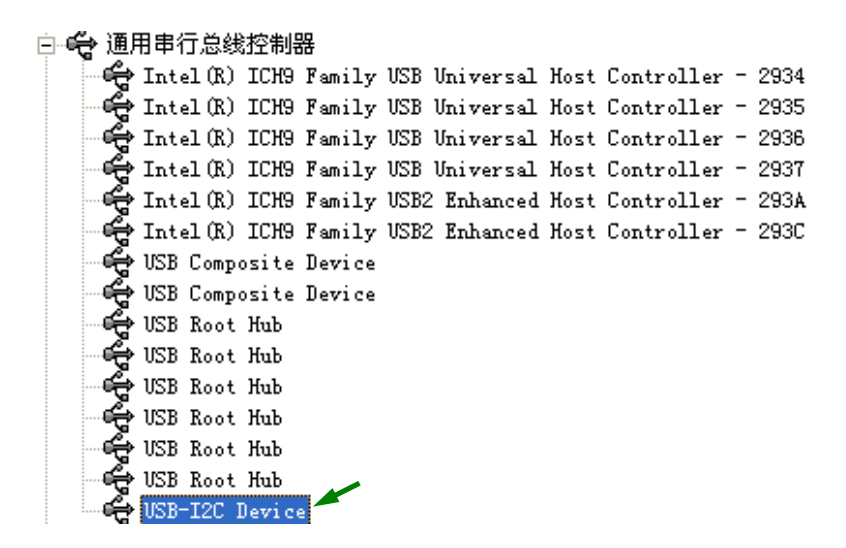

### **Running** *GUI Utility* **Software:**

- 1) Open *Pericom ReDriver I2C Configuration GUI Utility software* folder in its directory.
- 2) Double Click "*Pericom ReDriver I2C Configuration GUI Utility.exe*" button.

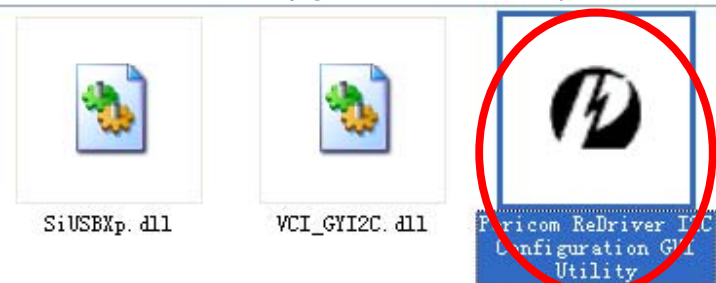

3) The window will show below.

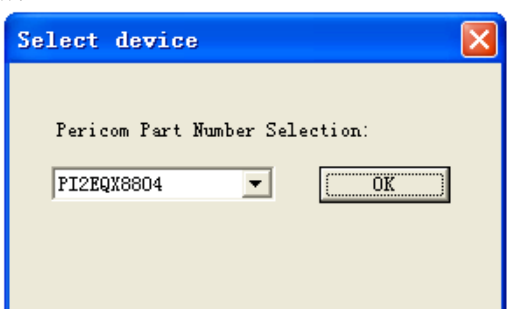

4) Click and hit "OK" buttion to run PI2EQX88x4 redriver I2C configuration. There are total 5 blocks in the windows.

**A: for GY7501A USB-I2C Adapter connection** 

- **B: for ReDriver I2C address selection**
- **C: for Bit function selection of register**
- **D: for Read/Write function**
- **E: Tool connection status**

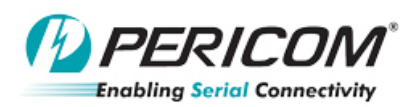

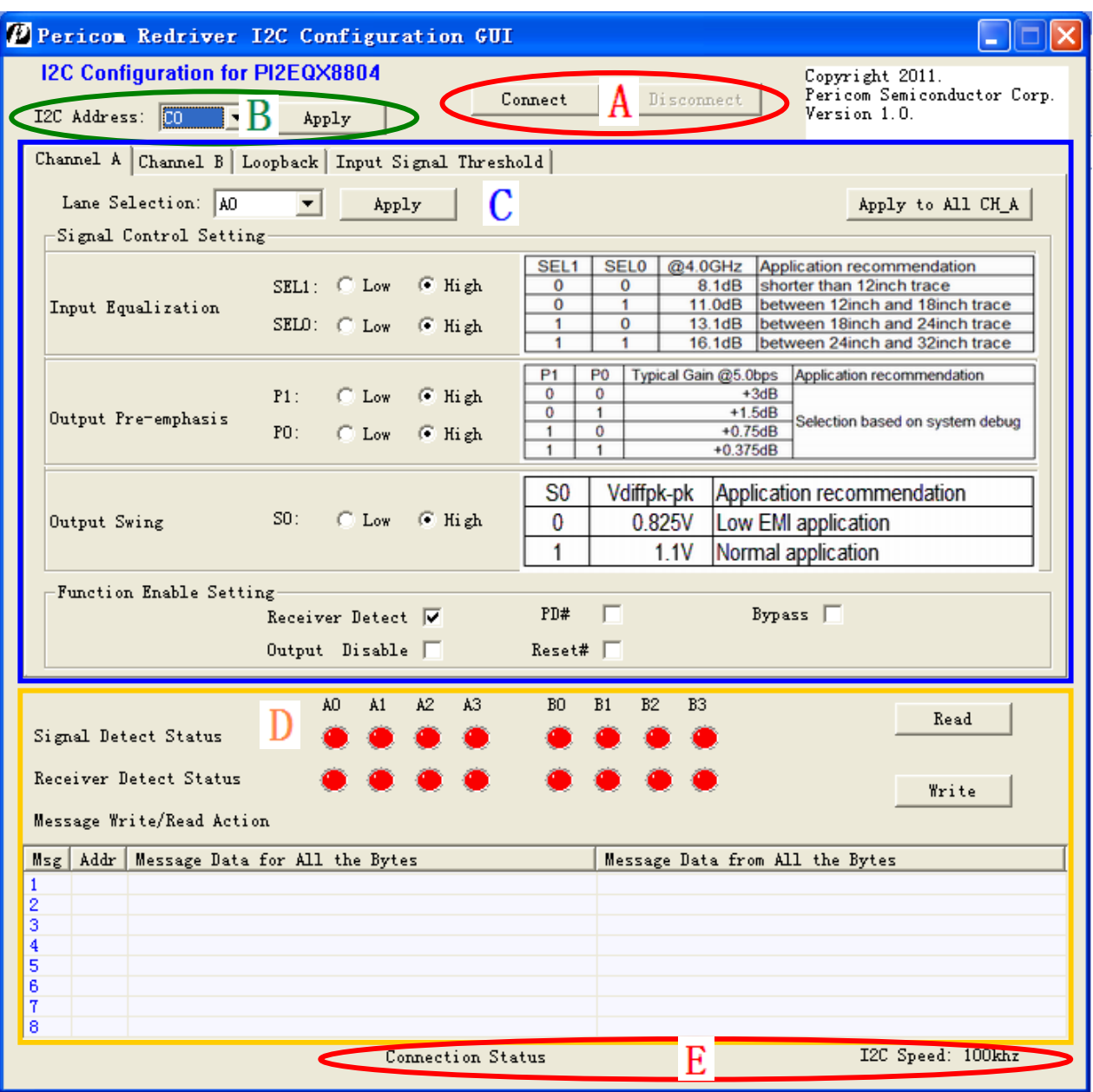

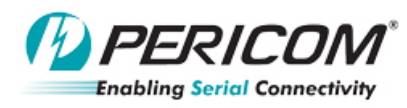

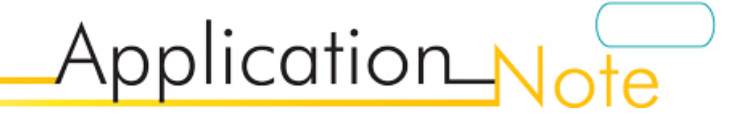

#### **GUI Utility Configuration Steps:**

1) Click "Connect" button in **Block A** when GY7501A USB-I2C Adapter is connected. ("Disconnect" button to disable it).

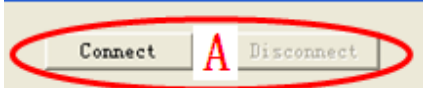

2) Select the I2C address in **Block B** per the application. There are total 8 addresses in pull-down button such as C0/C2/C4/C6 and E0/E2/E4/E6.

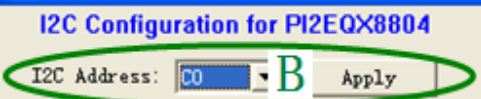

 Once any address is selected, you MUST click "Apply" Button to apply the default setting in **Block D**. For example below, C0/C2/C4/C6 are selected and applied.

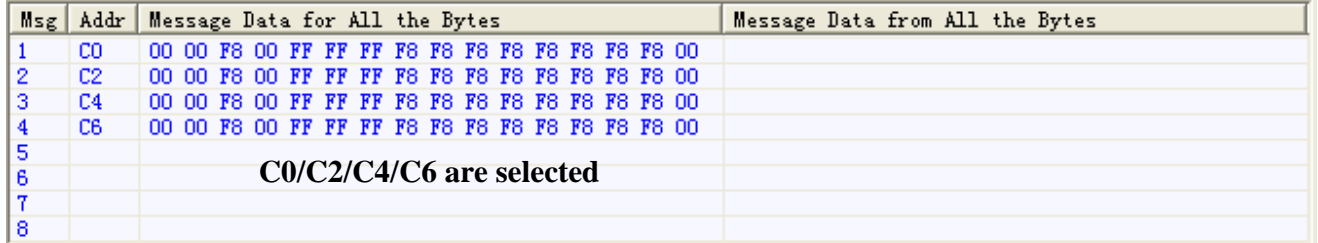

3) Any register setting change can be decided in **Block C**. Once new configuration is selected, you MUST click "Apply" or "Apply to All\_A/B" button and the new setting will be shown in **Block D**. **Remark1:** "Apply" means the modified setting only for some channel selected. "Apply to All\_A/B" means the modified setting for all channel A or B. for example below.

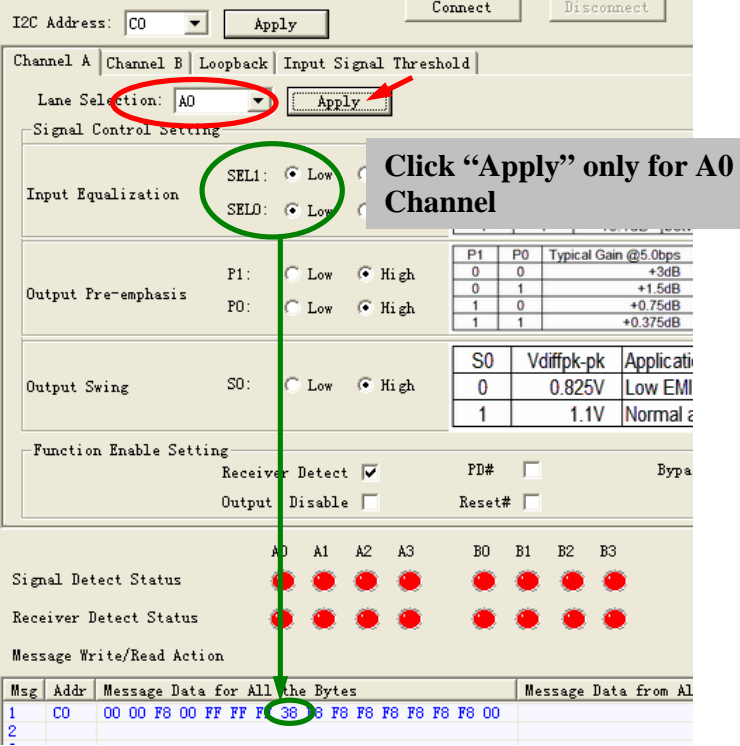

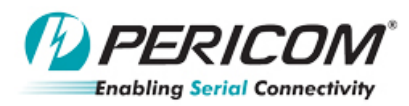

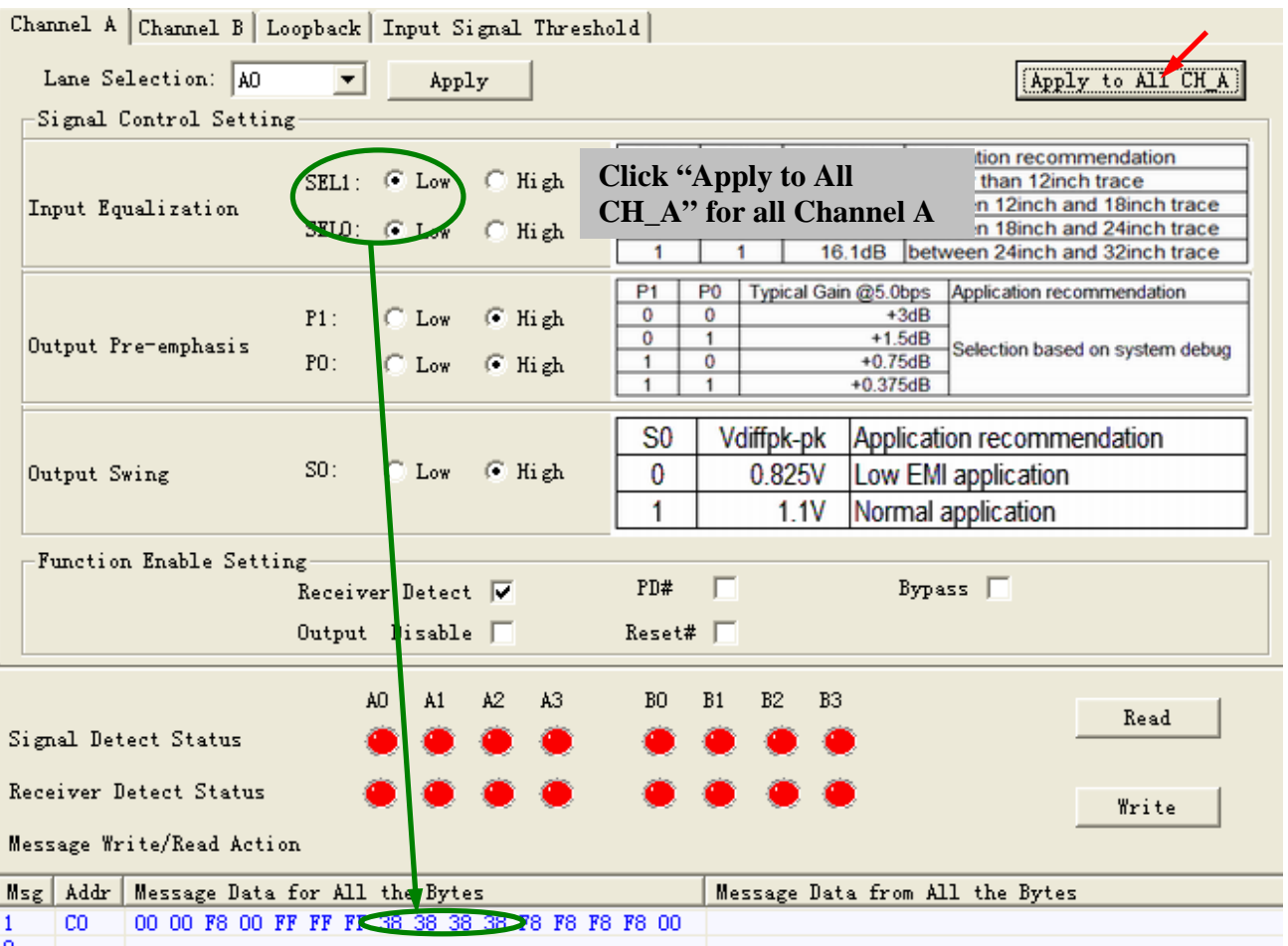

**Remark2:** Channel B, Loopback and Input Signal Threshold have the same action for the setting change if needed.

### **GUI Utility Write/Read Steps:**

1) When the configuration is ok. Click "Write" button in **Block D** for all the selected I2C address write action.

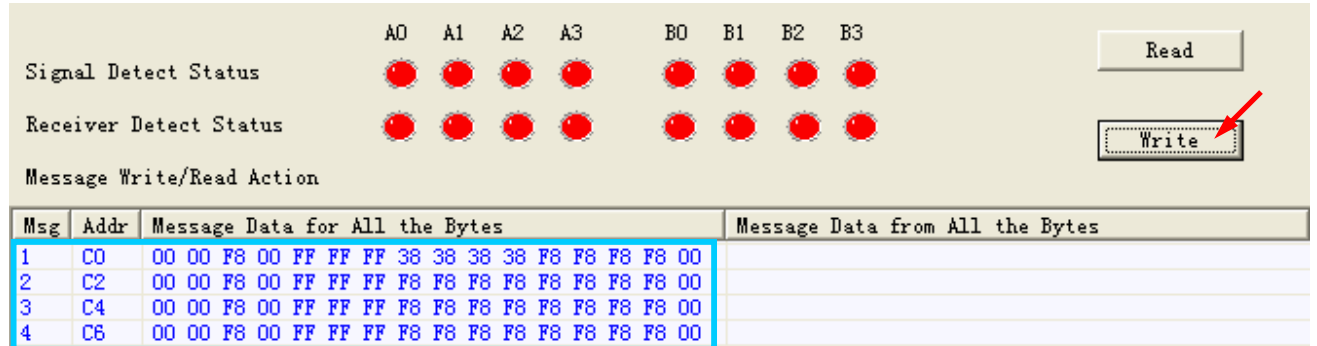

Remark: Once the write is ok, the status in Block E will show "write ok" information below. Or else the error window below will pop up.

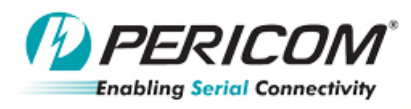

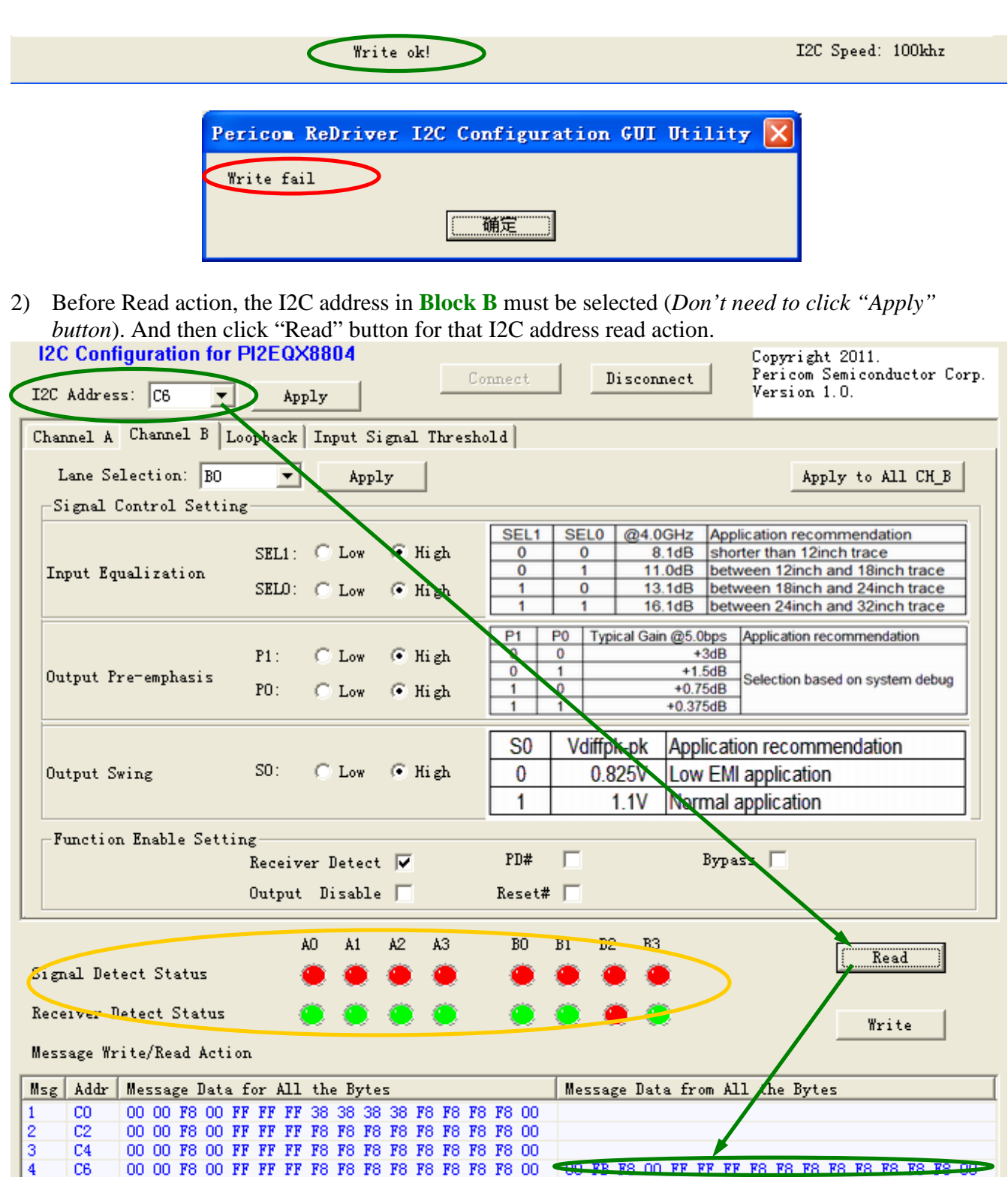

In Block D, there are LED lights to show the values in Byte0 and Byte1 of redriver.

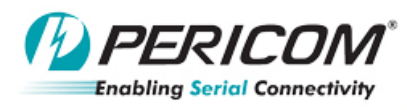

### **Hooking up GY7501A USB-I2C Adapter**

There are four signals (SDA, SCL, GND, VCC) connected to GY7501A and PI2EQX88x4 EVB.

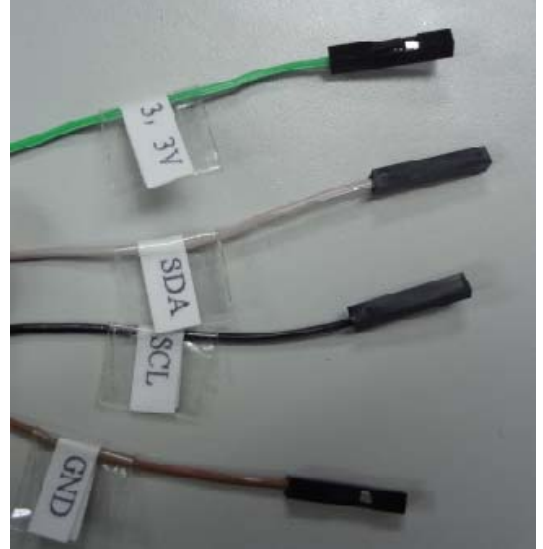

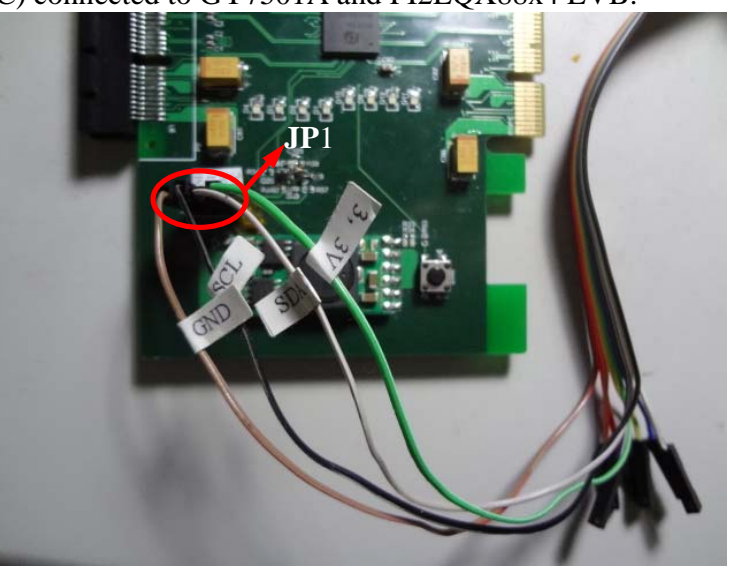

 The signals should be connected as below:  $SDA \rightarrow SDA$  of JP1 on PI2EQX88x4 EVB  $SCL \rightarrow SCL$  of JP1 on PI2EQX88x4 EVB  $GND \rightarrow$  Ground of JP1 on PI2EQX88x4 EVB  $3.3V \rightarrow$  VCC of JP1 on PI2EQX88x4 EVB

The following graph shows the tool connection.

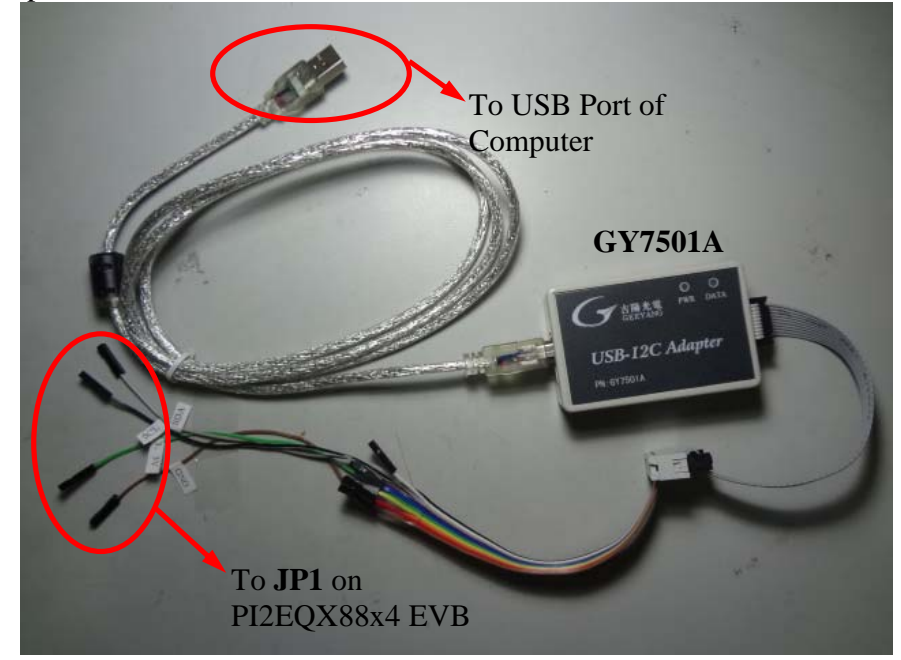